## **Handreichung Sonderbericht im DFBnet – KVF Erzgebirge**

1. Reiter "Spielverlauf". Eintragung der Persönlichen Strafe: Minute, Spieler, Grund. Haken bei **Bericht** setzen, falls dies notwendig ist. Bei einer Roten Karte gegen Spieler sowie Gelb-Roter und Roter Karte gegen Teamoffizielle ist dies **immer** notwendig!

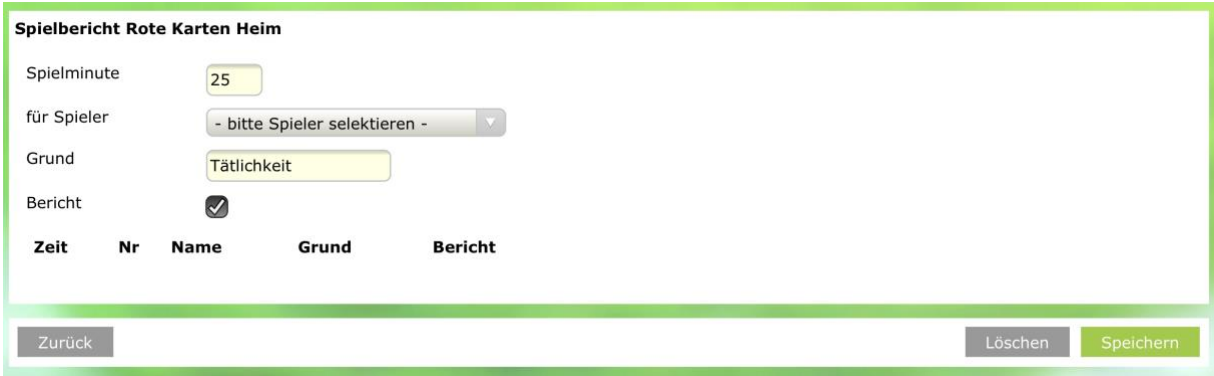

2. Reiter "Dokumente". Auswahl der Sonderbericht-Datei vom PC mittels "Datei **auswählen"**. Mögliche Bezeichnung eingeben. Kategorie auswählen, z.B. "Sonderbericht". Wenn die Datei hochgeladen wurde, erscheint die Möglichkeit **"Versand Sonderberichte".** 

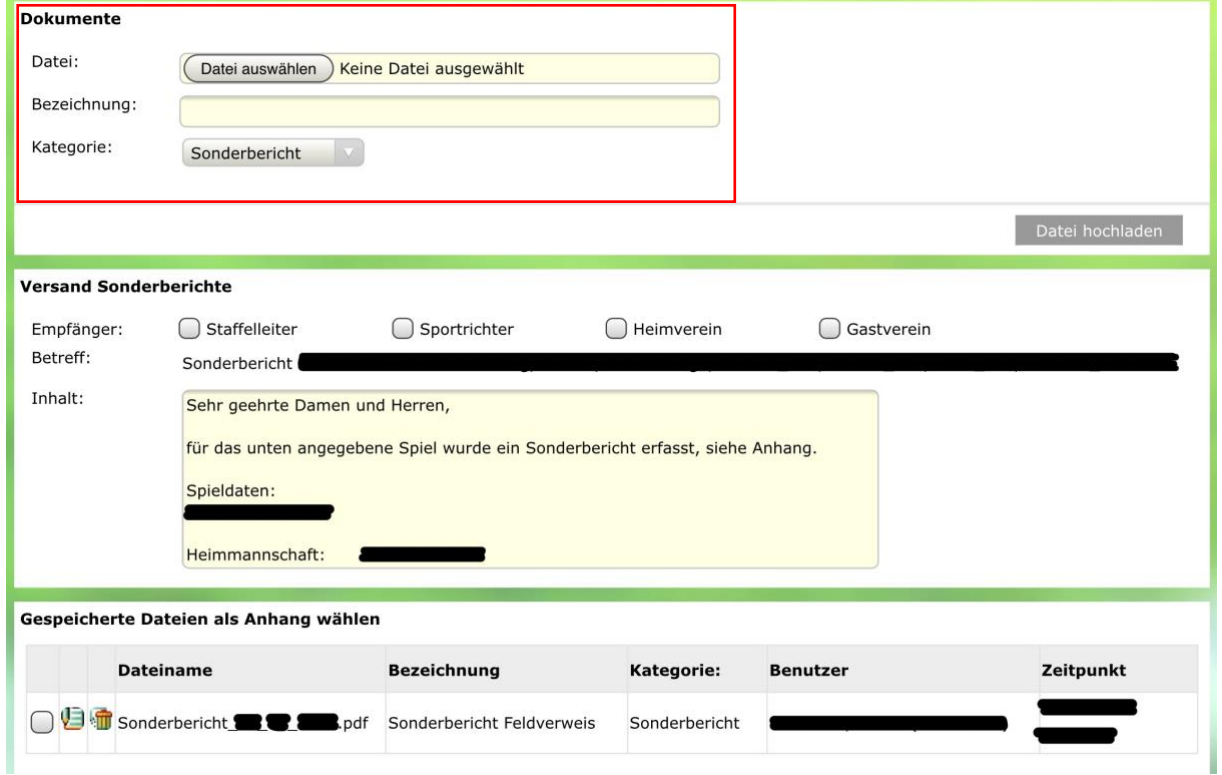

3. Bei **"Versand Sonderberichte"** sind die aufgelisteten **Empfänger auszuwählen (Häkchen).** In dieser Kategorie muss nichts weiter gemacht werden. Unter **"Gespeicherte Dateien als Anhang wählen"** muss **vor der Datei ein Häkchen** gesetzt werden. Zum Versenden dann **unten rechts auf "Versenden"** klicken.

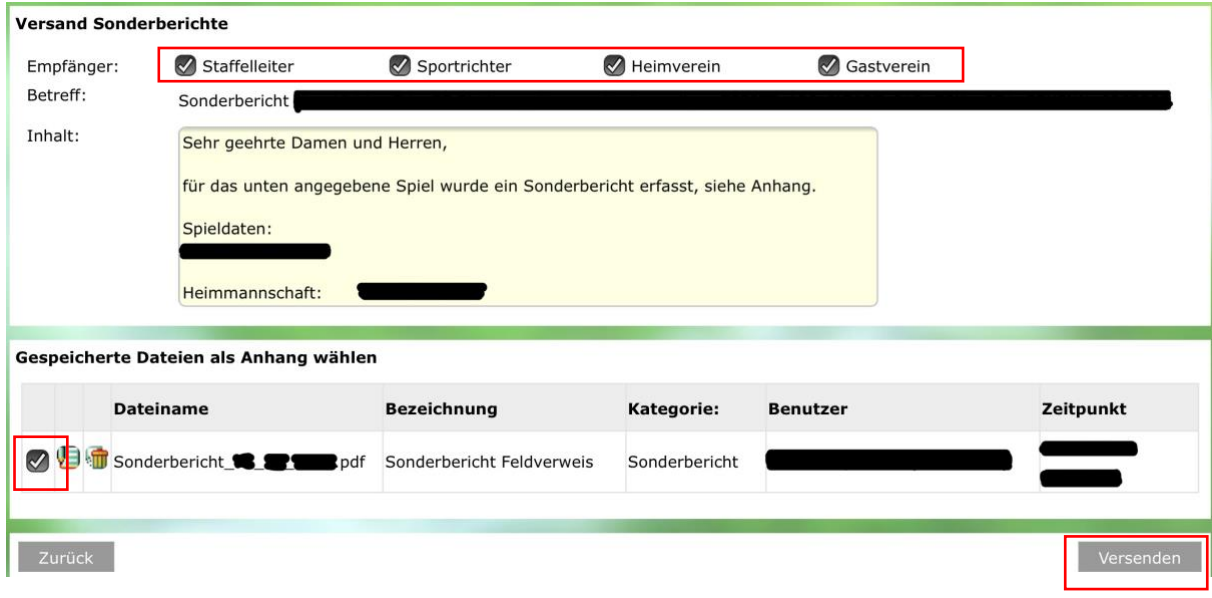